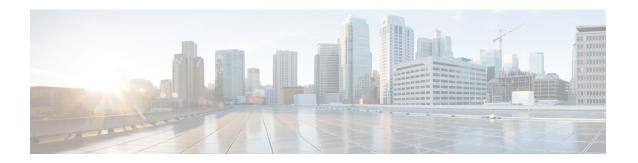

# Web User Interface Management

This section contains the following:

- Web User Interface Management Overview, on page 1
- Using Web User Interface for Day One Setup, on page 1
- Configure LAN Settings, on page 2
- Configure Primary WAN Settings, on page 3
- Configure Secondary WAN Settings, on page 3
- Configure Security Settings, on page 4
- Summary Screen, on page 4

#### Web User Interface Management Overview

You can access your router using a web user interface. The web user interface allows you to monitor router performance using an easy-to-read graphical interface. Most aspects of your router can be monitored using the web user interface which enables you to perform the following functions:

# **Using Web User Interface for Day One Setup**

To configure the Web user interface:

Step 1 Configure the HTTP server. By default, the HTTP server configuration should be present on the device. Ensure the configuration by checking if the **ip http server** and **ip http secure-server** commands are present in the running configuration.

```
Device #configure terminal
Device (config) #ip http server
Device (config) #ip http secure-server
```

- **Step 2** Set up the authentication options to log into Web UI. You can use one of these methods to authenticate:
  - a) You can authenticate using local database. To use a local database for Web UI authentication, ensure to have the ip http authentication local command in the running configuration. This command is preconfigured on the device. If the command is not present, configure the device as shown in this example:

Device #configure terminal

Device (config) #ip http authentication local

Note You need a user with privilege 15 to access the configuration screens on Web UI. If the privilege is less than 15, you can access only the Dashboard and Monitoring screens on Web UI.

To create a user account, use the **username** <username> **privilege** <pri> privilege> **password 0** <passwordtext>

```
Device #configure terminal

Device (config) # username <username> privilege <privilege> password 0 <passwordtext>
```

b) Authenticate using AAA options. To use AAA authentication for Web UI, ensure to configure 'ip http authentication aaa' on the device. Also, ensure that the required AAA server configuration is present on the device.

```
Device #configure terminal
Device (config) #ip http authentication local
```

- **Step 3** Launch the browser. In the address bar, type the IP address of the device. For a secure connection, type https://<your-ip-address>/webui/#/dayZeroRouting
- **Step 4** Enter the default username (cisco) and password provided with the device
- Step 5 Click Log In.

#### **Configure LAN Settings**

Refer to the following image for LAN Settings:

Figure 1: LAN Settings

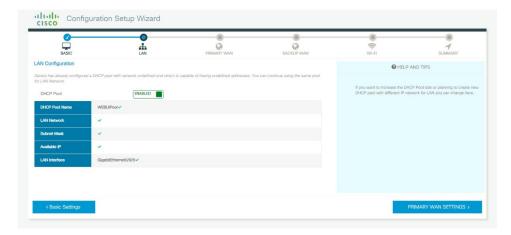

- **Step 1** Select the interface from the drop-down list.
- **Step 2** Enter the IP address and subnet mask.
- **Step 3 Note** Ensure that you do not use addresses that would conflict with what was previously created in the initial configuration dialog.

Check the **Use this as DHCP Server** check box, and enter the DHCP pool name and network address. Select the appropriate time zone from the drop-down list.

- Step 4 Check the Configure Management Interface check box, and enter the IP address of the management interface.
- Step 5 Click Primary WAN Settings.

### **Configure Primary WAN Settings**

Refer to the following image for WAN Settings:

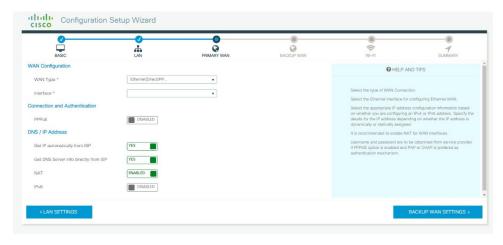

- Step 1 Select the primary WAN type for configuring the primary WAN connection. You can configure 3G/4G or Ethernet, as primary WAN depending on the WAN types supported by the router.
- **Step 2** Select the interface from the drop-down list.
- Step 3 Check the Get DNS Server info directly from ISP check box to get the DNS server information directly from the service provider. You can also manually enter the Primary DNS and Secondary DNS.
- Step 4 Check the **Get IP automatically from ISP** check box to get the IP address information directly from the service provider. You can also manually enter the IP address and subnet mask.
- **Step 5** Check the **Enable NAT** check box to enable NAT. It is recommended to enable NAT.
- **Step 6** Enter the user name and password provided by the service provider.
- Step 7 Click Security / APP Visibility WAN Settings.

### **Configure Secondary WAN Settings**

For advanced configuration, you should configure the secondary WAN connection. Refer to the following image for Backup WAN:

Figure 2: Backup WAN Settings

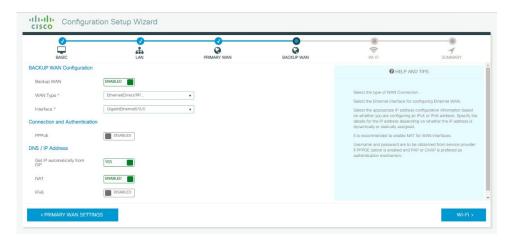

- Step 1 Select the secondary WAN type for configuring the secondary WAN connection. You can configure 3G/4G or Ethernet, as a secondary WAN depending on the WAN types supported by the router.
- **Step 2** Select the interface from the drop-down list.
- Step 3 Check the Get DNS Server info directly from ISP check box to get the DNS server information directly from the service provider. You can also manually enter the Primary DNS and Secondary DNS.
- Step 4 Check the **Get IP automatically from ISP** check box to get the IP address information directly from the service provider. You can also manually enter the IP address and subnet mask.
- **Step 5** Check the **Enable NAT** check box to enable NAT. It is recommended to enable NAT.
- **Step 6** Enter the user name and password provided by the service provider.

# **Configure Security Settings**

#### Before you begin

This screen only appears when Advanced Mode is selected at first launch.

- Step 1 Check the Enable Cisco Recommended Security Settings check box to ensure that all passwords are not shown in plain text. The passwords are encrypted.
- Step 2 Click Day 0 Config Summary.
- **Step 3** To preview the configuration, click **CLI Preview**. After you preview the configuration, click **Finish** to complete the Day Zero setup.

# **Summary Screen**

Refer to the following image for the Router Summary:

Figure 3: Summary Screen

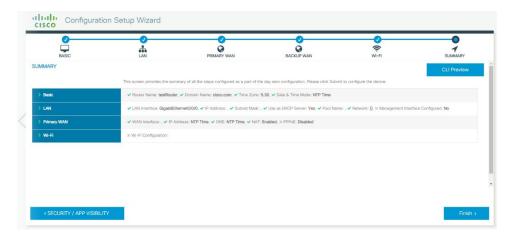

- **Step 1** Review the settings that you have configured so far to verify they are accurate.
- **Step 2** If you wish to view the command line entries for your settings, you can click on **CLI Preview.** The following image shows an example:

Figure 4: CLI Settings

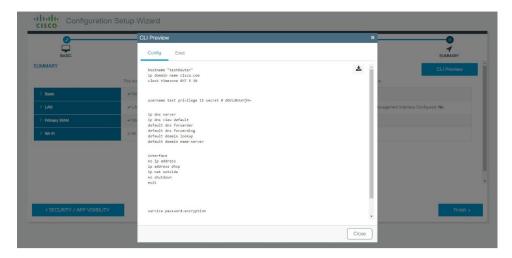

- **Step 3** Close the CLI Preview window.
- **Step 4** Click **Finish** to save all of your settings.

Summary Screen